# Relevant UDS Validation Reports

By Ben Fouts, RCHC Data Analyst

Data Group Presentation, September 10, 2019

# Agenda

- 1. Comparison of BridgeIT vs Relevant validation approaches
- 2. Report and instruction manual availability
- 3. How to obtain the reports from the RCHC Aggregate
- 4. Prepare the reports for your own instance
- 5. A brief description of each report

### Validation in Previous Years

- Health Centers on eCW used a set of BridgeIT reports to perform their validation.
- The validation reports for clinical data are being re-designed in Relevant for all health centers.

#### Design of New Validation Report Set

- In general, they will take the same approach as the BridgeIT reports, but there will be fewer of them.
- The Relevant reports will focus on themes, not individual measures.
- For example, there were three cancer measure exclusion reports in BridgeIT (one each for cervical, colorectal and breast cancers). In contrast, there will be one combined report in Relevant.

### Report Availability

- The reports are currently being developed.
- They will be available this month, along with an instruction manual. Since this is an RCHC project, the manual will be detailed and follow a similar structure as the RCHC BridgeIT report manuals.
- An announcement will be sent out from Colleen Petersen (RCHC) with more specific information on where to obtain copies of the instructions and reports.

#### Instruction Manual

- Normally placed in the Additional Resources and Companion Documents subsection under the Data Peer Workgroup heading of the Peer Collaboration webpage of the RCHC website
- There are also other kinds of manuals and resources in this subsection
- See next slide for screenshot

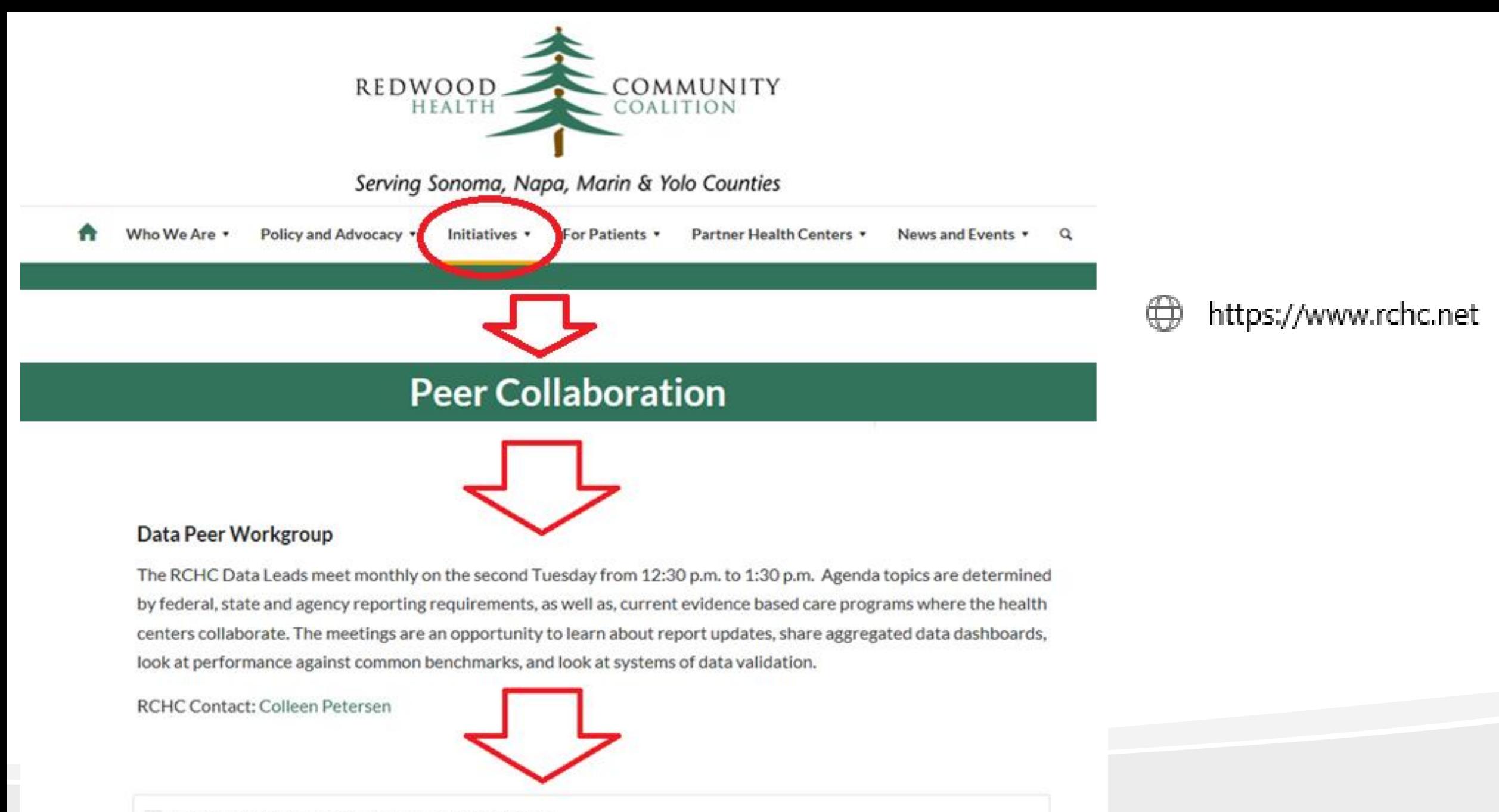

Additional Resources and Companion Documents

# Report Code

- Health centers will download the report code from the Relevant RCHC Aggregate Instance
- Each health center has someone authorized to use the RCHC Aggregate
- Since many of the Reports rely on Transformers (instead of Importers), they cannot be placed directly in the Reports section of Relevant and copied from there.
- Instead, they will be copied to a health center's instance of Relevant, brought into the Relevant Aggregate, and then displayed there on a special report
- See next slide for screenshot

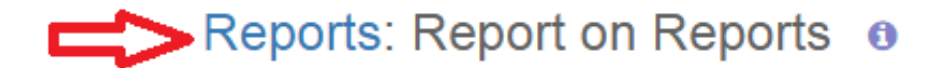

#### **Description**

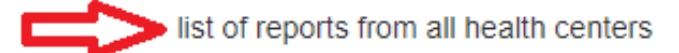

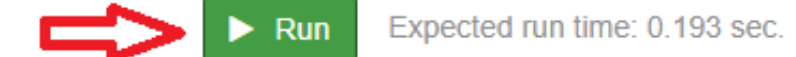

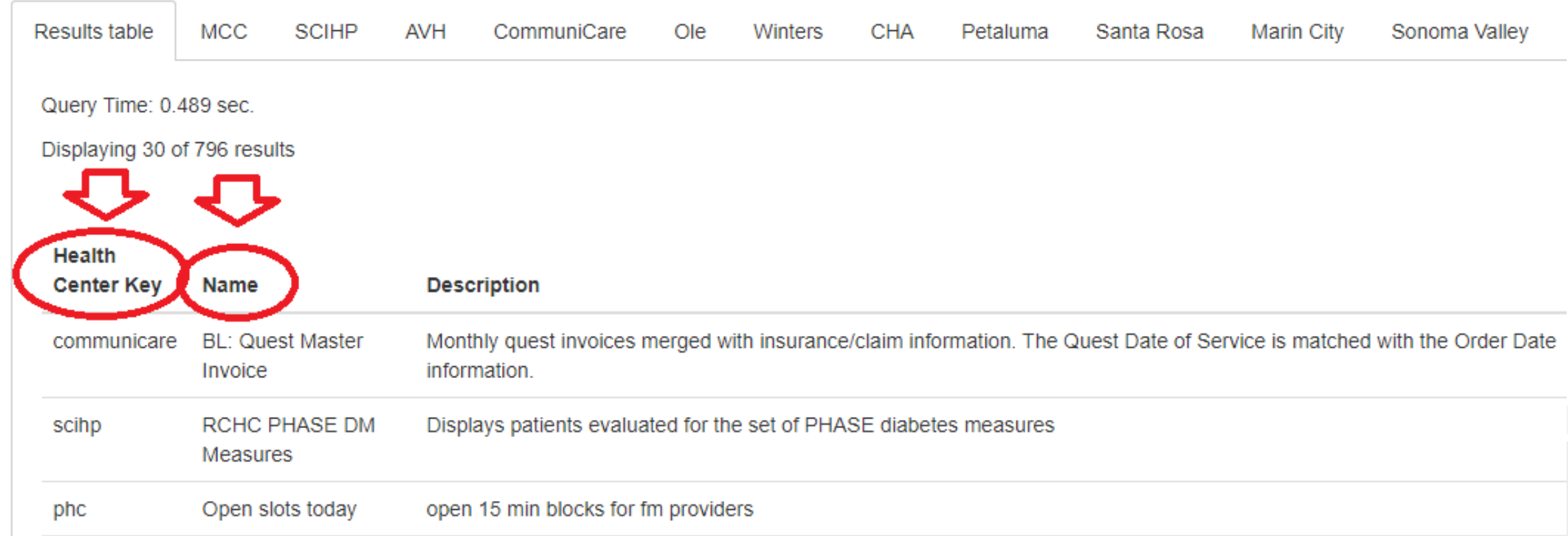

#### Report: "Report on Reports"

- In the e-mail that Colleen will send, you will be given the Health Center names and Report Names
- There will be one eCW health center and one NextGen health center
- Only the code will be copied (no actual data, so it does not matter which health center is chosen)

#### Report: "SQL from Health Center Report(s)"

- Once you have the names of the validation reports, go to the report called "SQL from Health Center Report(s)"
- Run it to see all reports (you may have to scroll down because there are lots of them) or search for specific ones
- Copy the report version that is appropriate for your EHR (eCW or NextGen)
- See next slide for screenshot

#### Reports: SQL from Health Center Report(s) o

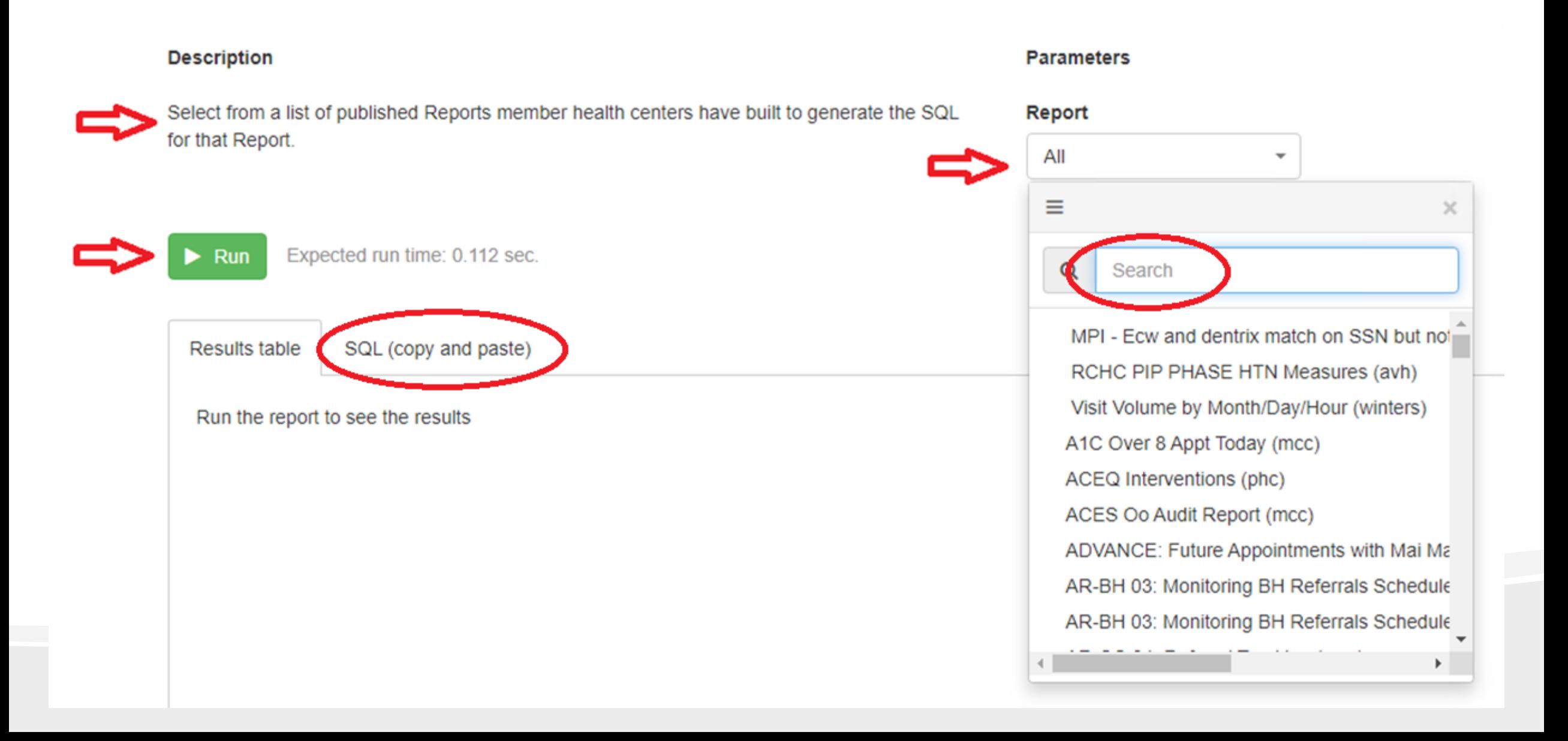

# Use of the SQL

- The SQL you copy from the RCHC Aggregate can be copied to your own instance or run in DataGrip
- Format the code so you can read it more easily
- Copy code from the tab "SQL (copy and paste)"

#### Differences Between Health Centers

- NOTE that there are minor differences in the way that the basic tables and Transformers appear in the Relevant instance of each health center.
- This matters more for reports built in the Staging Database than those in the Relevant (or Analytics) Database
- Suggestion: run the code first in DataGrip and go through any errors.
- If you get really stuck, let Ben know.

### Transformer Differences

- These reports were designed to pull the data according to a basic model of the "standard" way the data should be pulled.
- Some health centers have customized transformers, and therefore may pull their own data in a slightly different manner
- By understanding the general logic and strategy of the reports, you can modify the report to pull the data in a manner more closely aligned with your own Transformers

# A Brief Description of Each Report

12 Reports in Three Categories

# Report Categories

- Record-Level Validation Reports: list specific records that are incomplete or have an error and should be checked
- Value-Set Description Reports: list all value set codes as well as the labs, medications and vaccines in your system that match to the Value Sets for each Quality Measure
- System Set-up Reports: list components and ID codes in your system so they can be used in your programming

#### Record-Level Validation Reports

- These are the reports that you will use mostly for finding errors or incomplete data in the records of individual patients
- The objective is to show records that are not considered by the report because they do not meet certain criteria, yet there is enough evidence for someone to consider them and complete/fix them if appropriate

#### 1. Problem List Validation Report

- Displays patients who do not have a chronic disease diagnosis code on their Problem List, yet have the code on an Assessment or Claim in the past year
- For reports that consider the Problem List as the official storehouse of clinically diagnoses, these patients would be otherwise missed in the measure denominators
- Persistent asthma diagnosis not included (see next report)

#### 2. Persistent Asthma Diagnosis Validation Report

• Displays patients who are not considered to have "persistent" asthma by the Quality Measure report yet have used a long-active asthma controller medication in the past year or have a persistent diagnosis code on an Assessment or Claim in the past year

### 3. Incomplete Labs Validation Report

- Displays lab records that are missing some components but not others.
- These labs appear to have been done, but have data missing in a critical field needed by the data extraction process
- For example, labs need dates, results, etc.

### 4. Incomplete Images Validation Report

- Displays image records that are missing some components but not others.
- For example, images need dates, results, etc.

# 5. Cancer Exclusions

- Displays patients who are included in the cancer screening denominators and not in the numerator BUT have some indication that they possibly meet exclusion criteria.
- Some of the exclusion criteria rely on key words in text fields. The report will pick up records with terms too general to meet the standards for exclusions.
- Helps identify patients who are counted against you (i.e., not in numerator) but should be legitimately excluded from the denominator

#### Value-Set Description Reports

- This category of reports displays information from your EHR that is useful in understanding how the Quality Measure Value Sets intersect with items in your system
- These reports do not show patient-specific records

#### 6. List of QM Lab Names and Attributes

- Displays all the lab names and attributes in your system that are associated with the LOINC codes in the QM Value Sets
- Use this to confirm that the QM reports are picking up the right labs, and if you are missing any LOINC codes on labs (particularly in-house labs)

# 7. List of QM Medications

- Displays all the medication names in your system that are associated with the NDC codes in the QM Value Sets
- Use this to confirm that the QM reports are picking up the right medications, and if you are missing any NDC codes on medications (particularly custom medications)
- These lists can be compared to your established medication groups (if they are still current)

# 8. List of QM vaccines

- Displays all the vaccine names in your system that are associated with the CVX codes in the QM Value Sets
- Use this to confirm that the QM reports are picking up the right vaccines, and if you are missing any CVX codes on vaccines (particularly custom vaccines)

#### 9. List of QM Value Set Codes

- Displays all the Value Set codes for all the Quality Measures we use. The list can be sorted by measure name, value set identification number, or code type
- This is for your information only. It can be used when you need to see a current list of codes.
- Shows only the codes, not what is being used in your EHR

# System Set-up Reports

- These reports display information in your system that can be useful to programmers.
- There may be other reports added to this report set in the future. Let Ben know if you think of any others!

#### 10. List of Med Groups and Medication Names

- This report displays all established medication group and the medication names associated with them
- Medication groups have been used extensively by health centers using eCW
- Even though we are moving towards using Value Sets and NDC codes, there may be a need to see the med groups for other purposes

### 11. List all Doctor Flags

- In eCW, providers take actions on medications using "Doctor Flags."
- This report lists all of the Doctor Flags and the associated names

#### 12. List all Items in Structured data

- Displays all items (Category, Item, Detail, Value, etc. text) and ID numbers for structured data items
- In eCW, these are HPI, Social History, and Preventive Medicine

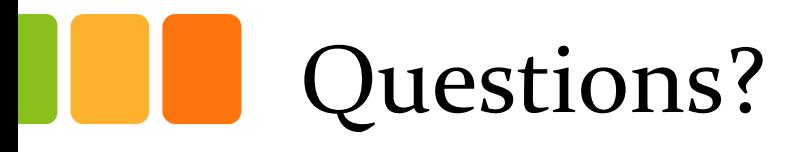